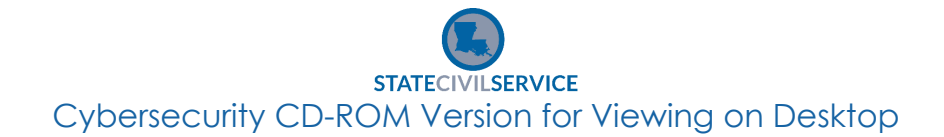

- **1. Open CHROME and paste the following link:** <https://lascs.egnyte.com/dl/SxHmWCHpml>
- **2. Click the blue 'download selected' button.**

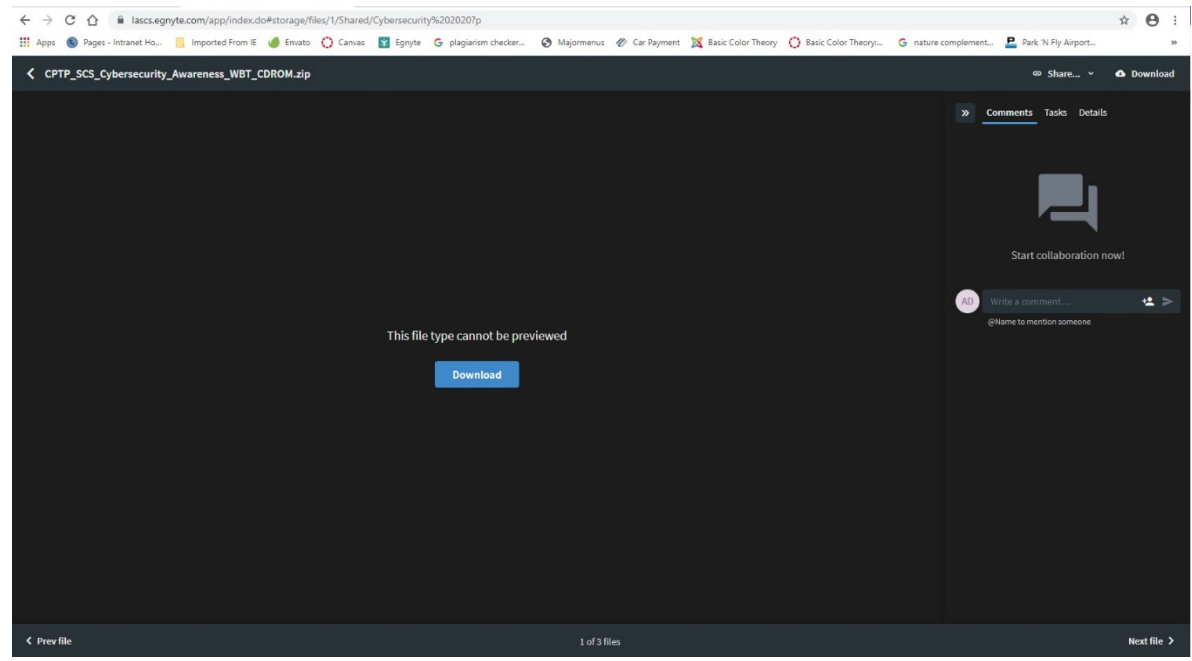

**3. The saved file will be here, wait until it's finished downloading.** 

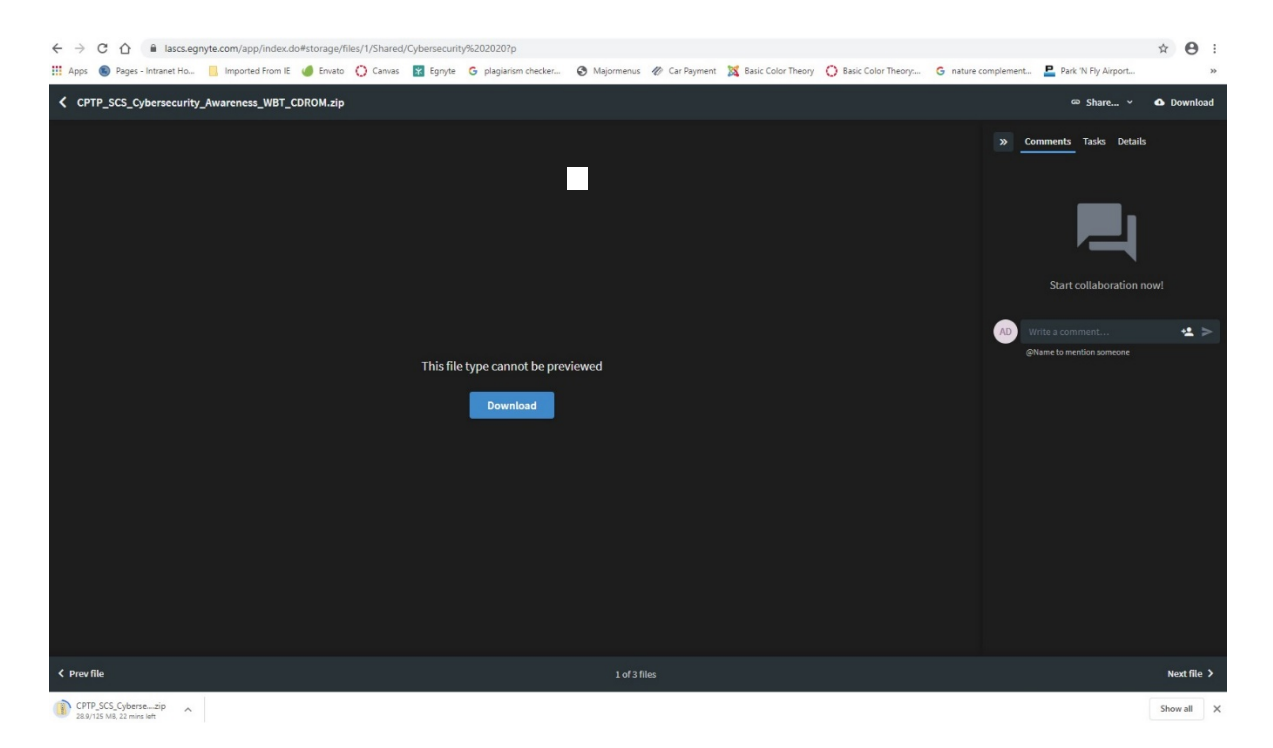

## STATECIVILSERVICE<br>Cybersecurity CD-ROM Version for Viewing on Desktop

**4. Determine the file name and location you would like to save the file.** 

| $\sqrt{ }$<br>$\blacksquare$ $\blacktriangledown$ $\blacksquare$                                                         | Extract             |                                | CPTP SCS Cybersecurity Awareness WBT CDROM |                                        |                 |                |                              |       | п<br>$\times$     |
|----------------------------------------------------------------------------------------------------|---------------------|--------------------------------|--------------------------------------------|----------------------------------------|-----------------|----------------|------------------------------|-------|-------------------|
| View<br>Share<br>Home<br>File                                                                                            |                     | <b>Compressed Folder Tools</b> |                                            |                                        |                 |                |                              |       | $\land$ 0         |
| <b>Hill Documents</b>                                                                                                    |                     |                                | Pictures                                   |                                        |                 | L<br><b>A</b>  |                              |       |                   |
| CPTP_SCS_Disability_Etiquette                                                                                            |                     |                                | DIRECTIONS                                 |                                        |                 |                |                              |       |                   |
| Pro Trainer e-Learning                                                                                                   |                     |                                |                                            | CPTP-SCS CyberSecurity 2020 Directions |                 | Extract<br>all |                              |       |                   |
|                                                                                                    |                     |                                | Extract To                                 |                                        |                 |                |                              |       |                   |
| $\uparrow$ $\qquad \qquad$ > This PC > Windows (C:) > Temp ><br>$\sim$ 0<br>CPTP_SCS_Cybersecurity_Awareness_WBT_CDROM > |                     |                                |                                            |                                        |                 |                | Search CPTP_SCS_Cybersecur p |       |                   |
|                                                                                                    | $\hat{\phantom{a}}$ | Name                           | $\widehat{\phantom{a}}$                    | Type                                   | Compressed size | Password       | Size                         | Ratio | Date modified     |
| <b>Quick access</b>                                                                                                    |                     | html5                          |                                            | File folder                            |                 |                |                              |       |                   |
| Documents                                                                                                    | $\mathcal{R}$       | mobile                         |                                            | File folder                            |                 |                |                              |       |                   |
| Downloads                                                                                                    |                     | story_content                  |                                            | File folder                            |                 |                |                              |       |                   |
| Pictures                                                                                                    | $\mathcal{R}$       | <b>C</b> analytics-frame       |                                            | Chrome HTML Document                   | $2$ KB          | No             | 4 KB                         | 65%   | 10/8/2020 8:07 AM |
| CPTP_SCS_Disability_Etiquette                                                                                            | $\star$             | autorun                        |                                            | Setup Information                      | 1KB             | No             | 1 KB                         | 32%   | 10/8/2020 8:07 AM |
| CPTP-SCS CyberSecurity 2020 Directions                                                                                   |                     | Launch_Story                   |                                            | Application                            | 769 KB          | No             | 1.596 KB                     | 52%   | 10/8/2020 8:07 AM |
| Desktop                                                                                                    |                     | loader                         |                                            | Configuration settings                 | 1 KB            | No             | 1 KB                         | 10%   | 10/8/2020 8:07 AM |
| <b>DIRECTIONS</b>                                                                                                    |                     | $\equiv$ meta                  |                                            | XML Document                           | 1 KB            | No             | 1 KB                         | 41%   | 10/8/2020 8:07 AM |
|                                                                                                    |                     | story                          |                                            | Chrome HTML Document                   | 4 KB            | No             | <b>11 KB</b>                 | 73%   | 10/8/2020 8:07 AM |
| Pro Trainer e-Learning                                                                                                   |                     | story_html5                    |                                            | Chrome HTML Document                   | 7 KB            | <b>No</b>      | 19 KB                        | 67%   | 10/8/2020 8:07 AM |
| Creative Cloud Files                                                                                                    |                     |                                |                                            |                                        |                 |                |                              |       |                   |

**5. Click 'extract' on the top toolbar, then click 'extract all.'**

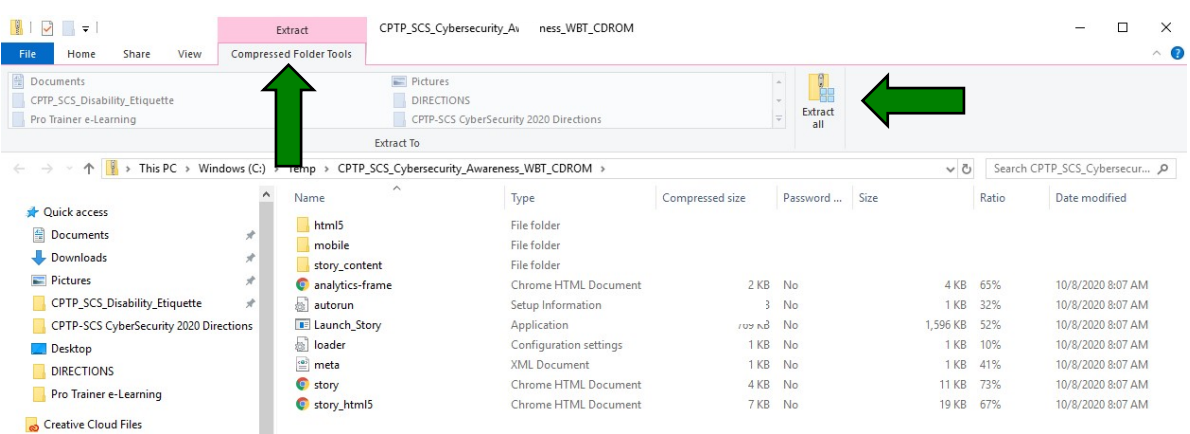

## SERVICE **STATEC** Cybersecurity CD-ROM Version for Viewing on Desktop

- **6. A window will open; you will select a location for the files to extract to. (It will default to where you saved the files.) Be sure the box next to 'show extracted files when complete' is checked. Then click 'extract.'**
	- Extract Compressed (Zipped) Folders  $\leftarrow$

## Select a Destination and Extract Files

Files will be extracted to this folder:

C:\Temp\CPTP\_SCS\_Cybersecurity\_Awareness\_WBT\_CDROM Browse...

Show extracted files when complete

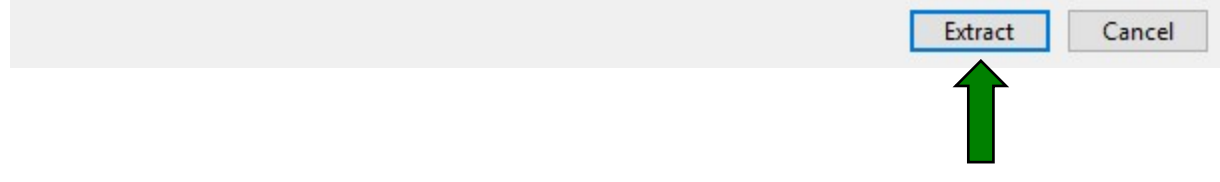

×

STATECIVILSERVICE<br>Cybersecurity CD-ROM Version for Viewing on Desktop

**7. Double click on 'Launch\_Story.exe.'**

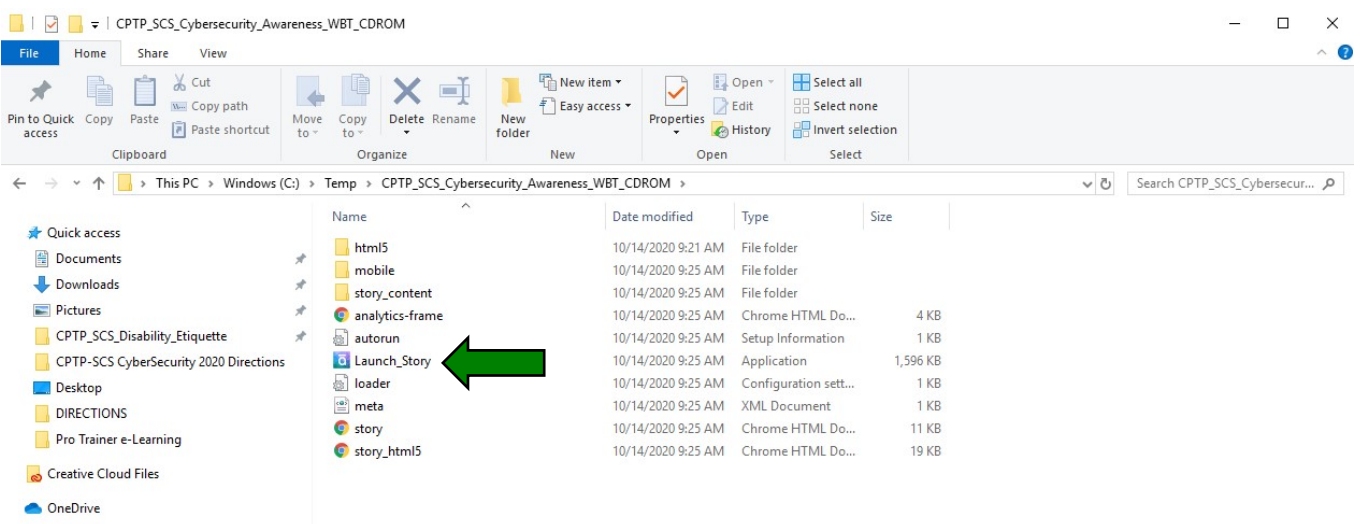

**8. The course will launch in a new window and you may begin the course.**